#### Dartmouth IMLeagues Tutorial

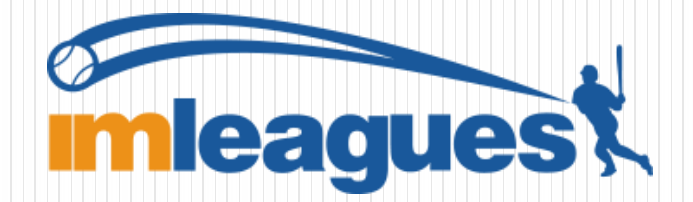

# Participant Sign-up

1. Go to:

[www.imleagues.com/dartmouth/registration](http://www.imleagues.com/dartmouth/registration)

2. Enter your information, **use your blitz login**   $(Qdartmouth.edu or Qtuck.dartmouth.edu)$ . Th **click create account** at the bottom of the screen

3. You will be sent an activation email, **click the link provided in your email to login and activate you IMLeagues account.** 

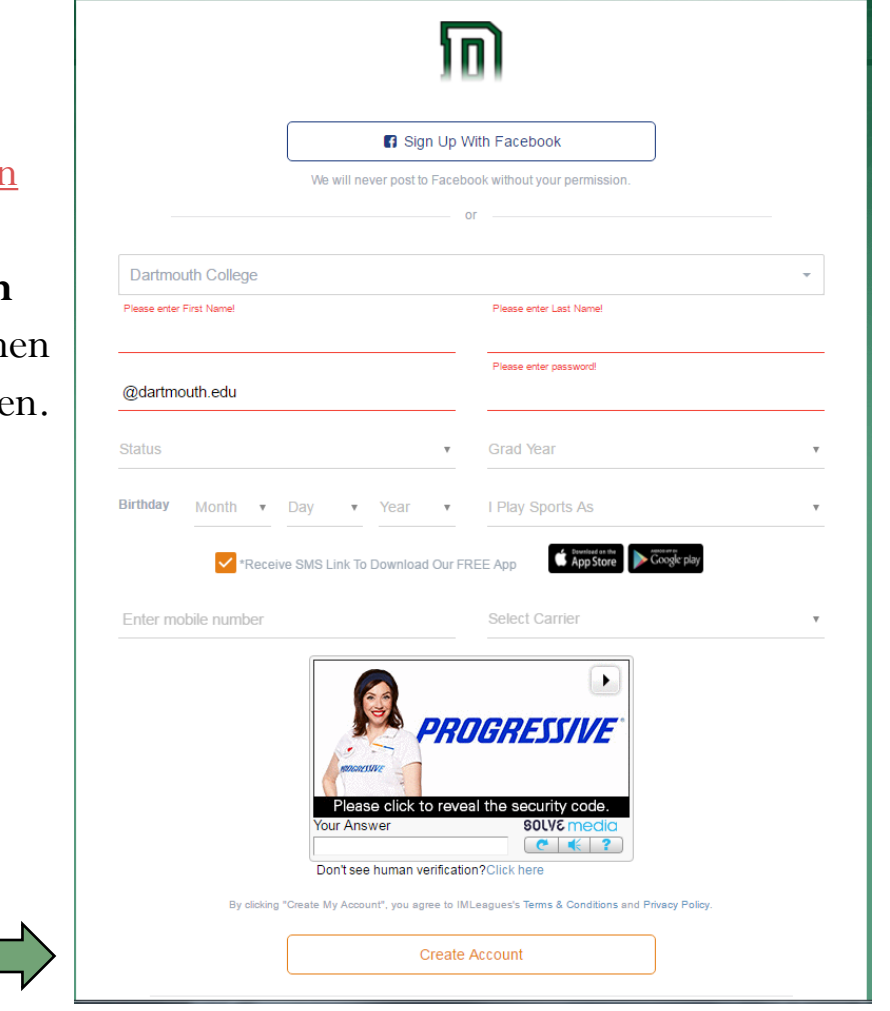

#### How to sign-up for an intramural sport

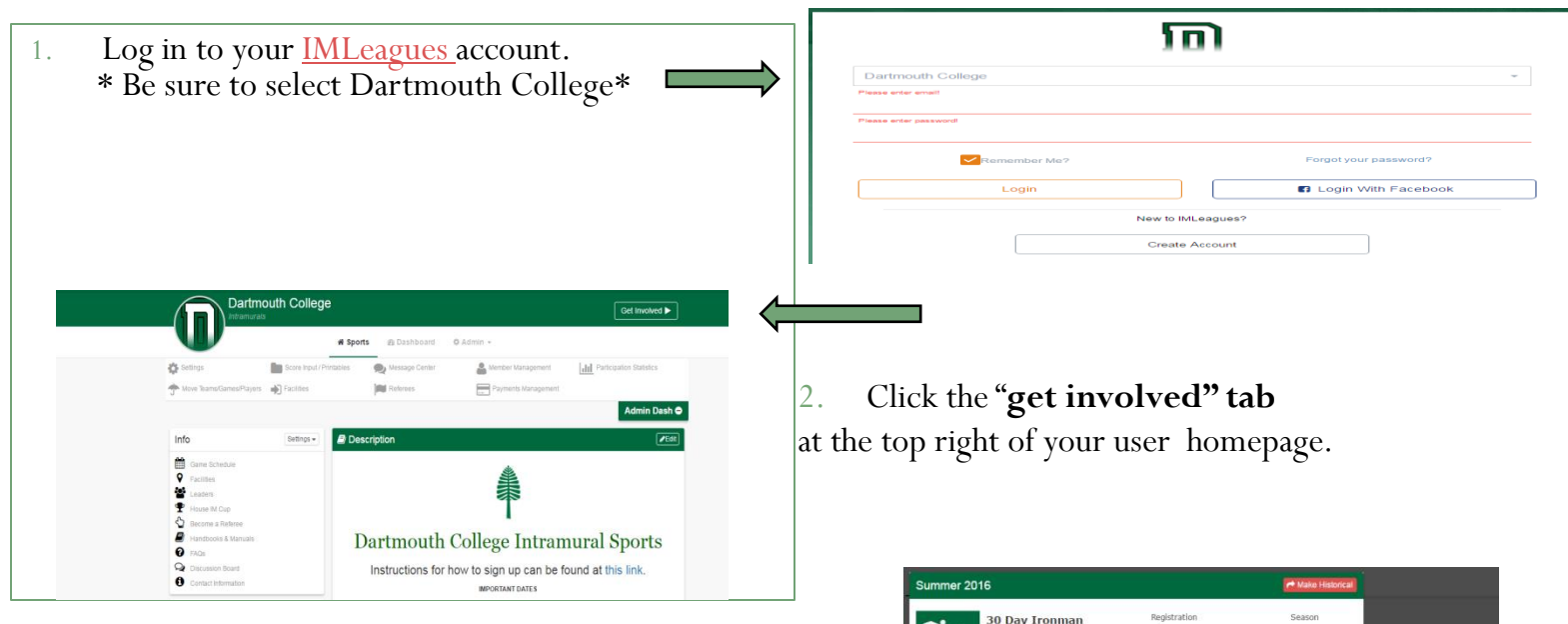

Jun 23 8:00AM - Jul 23 Noc

n 23 8:00AM - Jul 20 No

Jun 23 8:00AM - Jul 20 No

bin 15 PODAM . bin 30 Noo

Sep 1 8:00AM - Sep 15 Noc

ns Until 10/07/16 Midnig Sep 1 R:00AM - Sep 15 No

Deams Until 10/07/16 Midnight Sep 1 8:00AM - Sep 15 Noor

Registration

Registration

**Closed** 

Teams Lintit 08/09/16 Midniet un 23 8:00AM - Jul 20 Nos

in Teams Until 08/09/16 Midnie

Registration

Soccer

Daymann Dark

Softhall

Soccer

sment: Pac

 $\mathcal{N}_2$ 

**Fall 2016** 

in Teams Until 07/23/16 Noc

Jun 23 - Aug 24

Season

Jul 25 - Aug 9

Jul 25 - Aug 9

Jul 25 - Aug 9

Jul 25 - Aug 9

Casan

Season

Sep 19 - Oct 7

Sep 19 - Oct 7 Sep 19 - Oct 2

Sep 19 - Oct 7

Jul 5 - Jul 13

lant to Get Involved?

Select A League

- 3. The current sports will be displayed, allowing you to click on the sport you wish to join.
- 4. Choose the league and division you'd like to play in (Co-Rec, Women's, Moosilauke, or Granite)

**\*You can join a team a few different ways\* (see next slide)**

# Join a team

1. Once you have selected the sport and league of your choice, locate an existing team and click **join the team** button to send a request to a team captain.

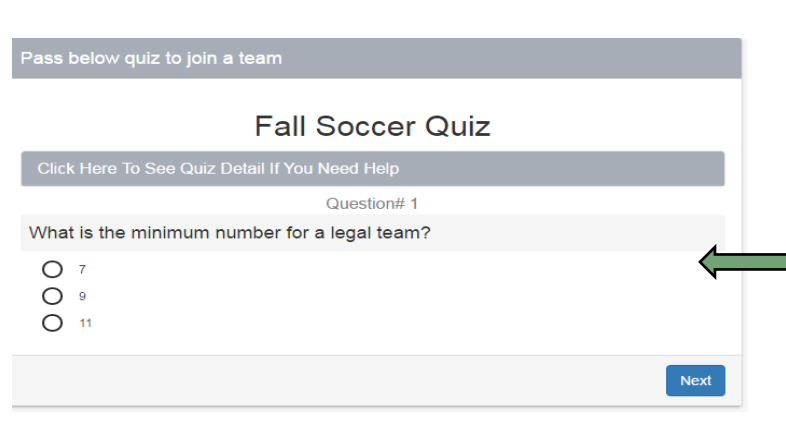

3. Send your request to join

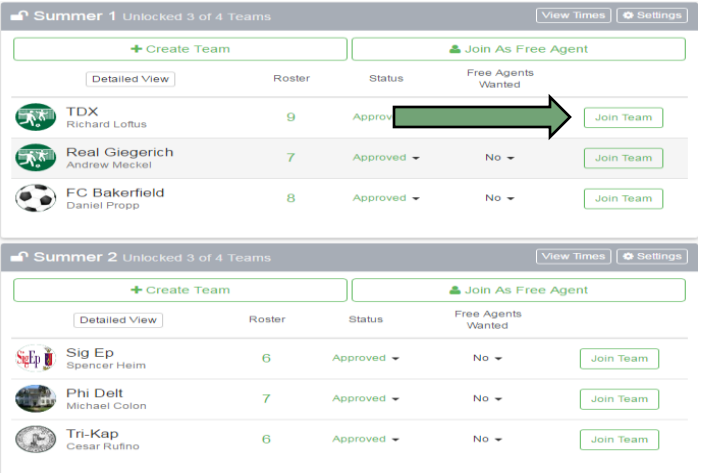

2. Before you can join a team sport you will first have to take a quiz, and you **have to answer them all correctly to pass.**

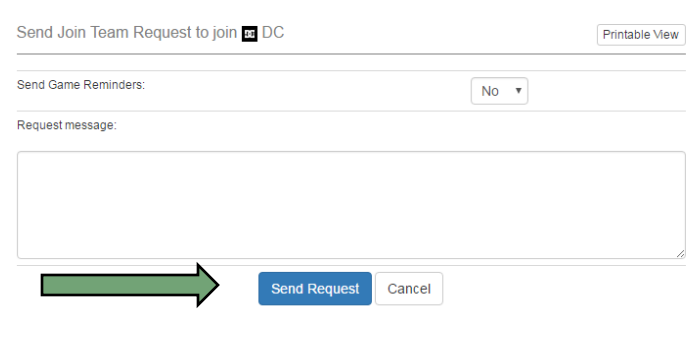

# Join a team

4. After you have passed the quiz, you will then be asked to make a payment.

-You can choose from two different packages.

 -After you have made your payment, you will be redirected to the page below.

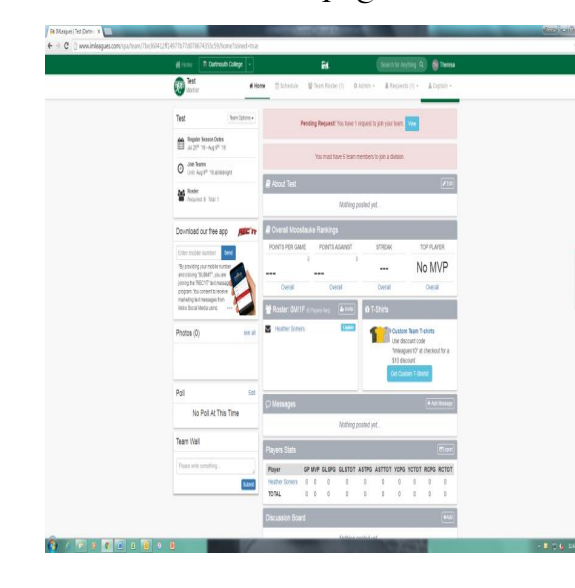

Join Team Payment

To join team, you need to pay individual fee, which is listed in the following. Please contact your school for specific details.

The following package(s) may be used for payment

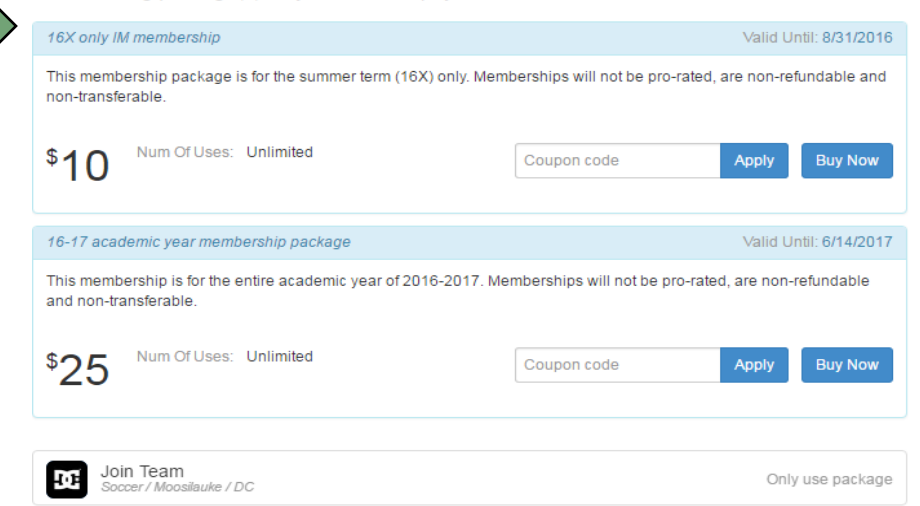

\* You cannot participate until you are officially listed on the team roster. In order for you to be listed on the roster the captain must accept your request to join.

# Creating a team

1. Log in to your IMLeagues.com account. - Click the Dartmouth College link at the top of the homepage on IMLeagues.

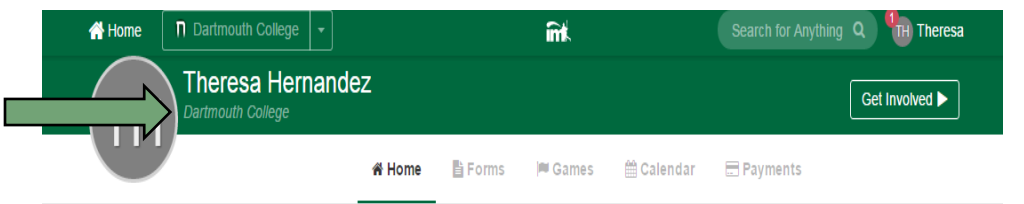

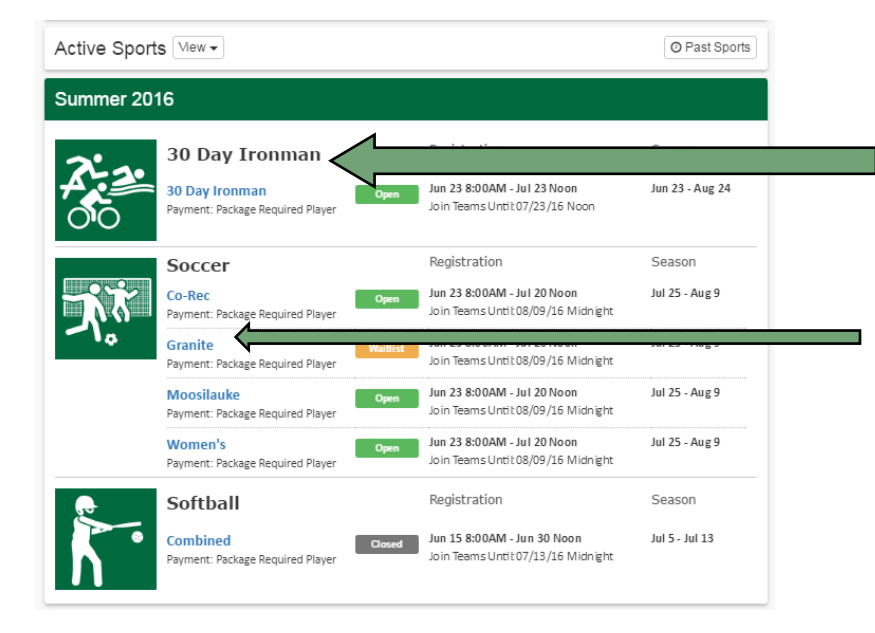

2. Scroll to the bottom of the page and select what sport you wish join.

3. Choose the league/division you wish to play in (co-rec, granite, moosilauke, women's)

4. You will be taken to league page. Then click **create team**.

**■ Default** Unlocked 0 of 4 Teams

+ Create Team

Join As Free Agent

# Creating a team

5. You will then have to take the quiz for that sport.

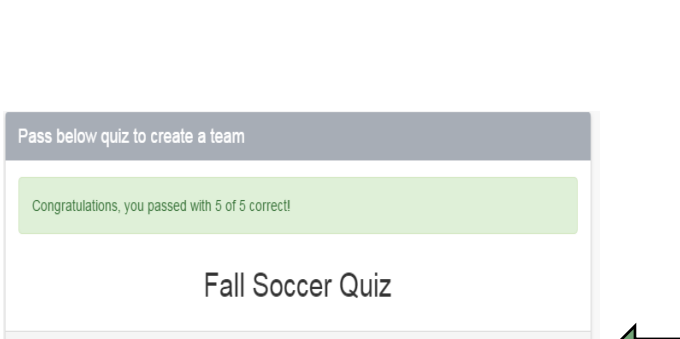

Continue

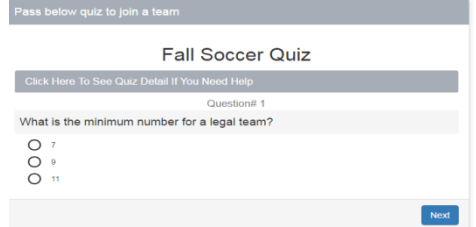

6. Once you have completed the quiz you will be informed if you have passed or failed. You **have to pass to proceed.**

#### 7. Then click **continue**

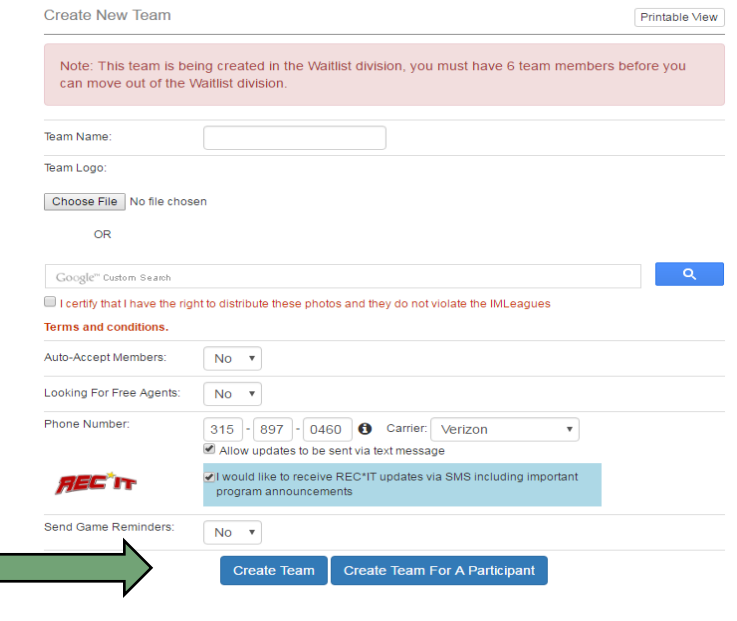

8. You will then have to input the team information.

 -Team names must be appropriate or you will be asked to re-name your team

 -Your team will automatically be added to the waitlist division. An IM Admin must confirm your team first to ensure you have met the roster minimum, before you can move the team into a league.

-Then click **create team** 

#### Creating a team

9. You then will be taken to the payment page where you have to pay your play fee.

10. Once you have made your payment you will then be brought back to your team page:

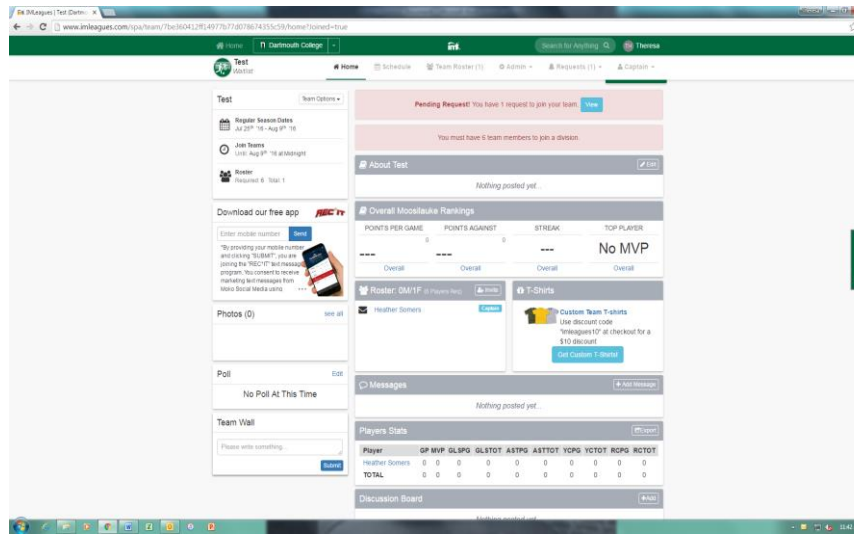

**Create Team Payment** To finish creating your team please pay the individual fee below. The following package(s) may be used for payment 16X only IM membership Valid Until: 8/31/2016 This membership package is for the summer term (16X) only. Memberships will not be pro-rated, are non-refundable and non-transferable. Num Of Uses: Unlimited  $$10$ **Buy Now** Valid Until: 6/14/2017 16-17 academic vear membership package This membership is for the entire academic year of 2016-2017. Memberships will not be pro-rated, are non-refundable and non-transferable Num Of Uses: Unlimited  ${}^{525}$ **Buy Now** 

# Final stages for creating a team

- After you have officially created your team you will be directed to your team page
- You are now the captain of your team, and you can **invite** members to join using the "**invite"** button.
- **Players must** be officially listed on the roster to be eligible to play. If they are not listed, it means they missed a step during registration, or you need to accept their "**request to join**."
- To check requests click the icon with your name at the top of the page to view your notifications.
- **CONCE YOU have met the roster minimum and are** confirmed by an IM Admin you can move your team into a division.
- **Space is first-come-first-serve. Teams on the waitlist** are not guaranteed to get scheduled games.

\*If you need any assistance navigating IMLeagues, click the **support** tab (located on the far right side of any IMLeagues page) and someone will assist you with any questions you have.

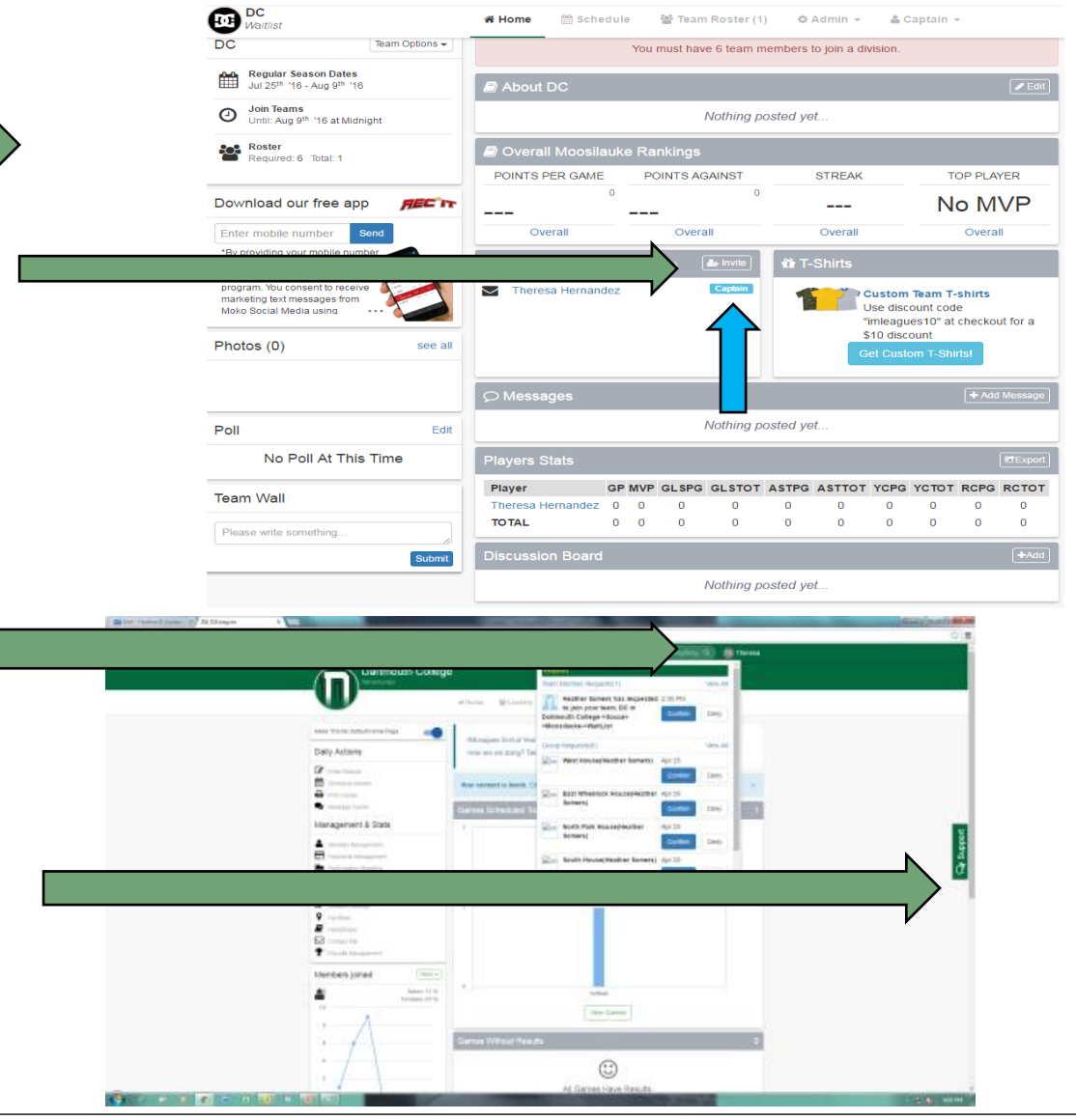